## *Guida per utilizzo FileZilla:*

- 1. Aprire FileZilla
- 2. Cliccare su: "apri gestore siti" in alto a sx. (1)

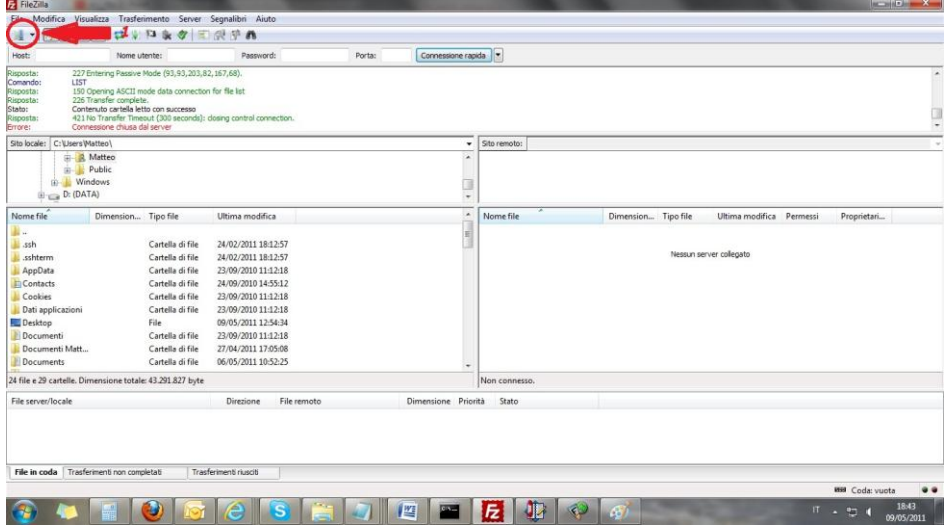

3. Selezionare il "sito ftp" precedentemente creato (2) *[vedi guida pag. 2]*

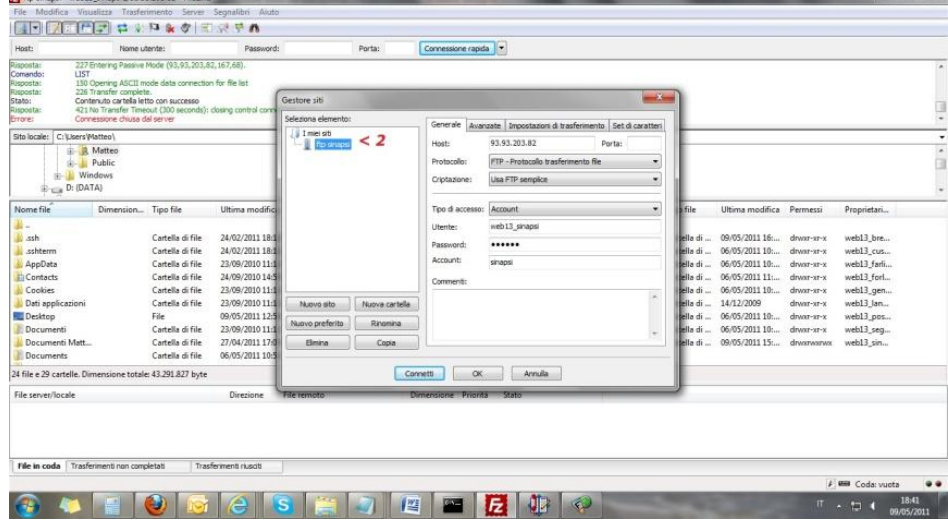

- 4. Doppio clic sul cliente nel quale si vuole condividere o modificare un file
- 5. Doppio clic sulla cartella "web"
- 6. Trasferire, rimuovere o rinominare il file
- 7. Assicurarsi che le modifiche o gli upload siano state terminate
- 8. Disconnettersi dall'ftp Cliccando su "disconnette dal server attualmente visibile" (3)

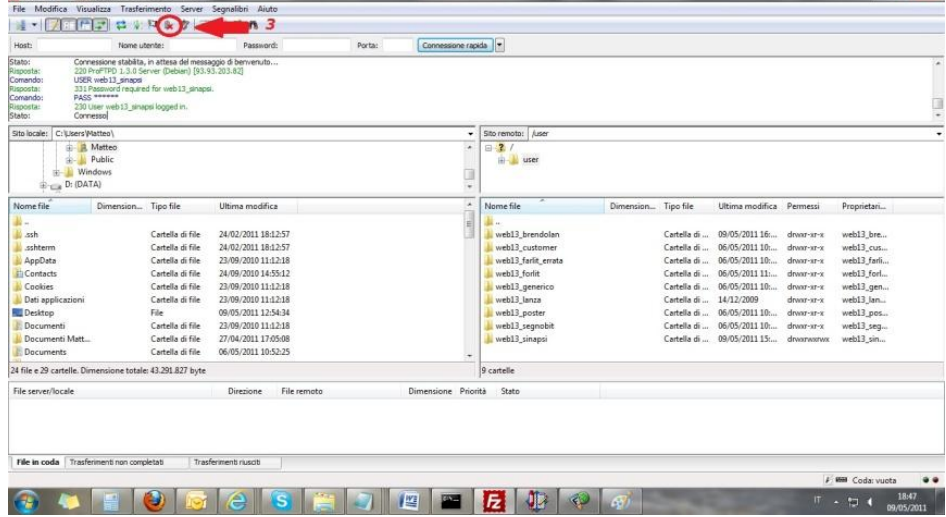

## **Come creare un link ad un ftp in FileZilla:**

- 1. Aprire FileZilla
- 2. Cliccare in alto a sx. "Apri gestore siti"

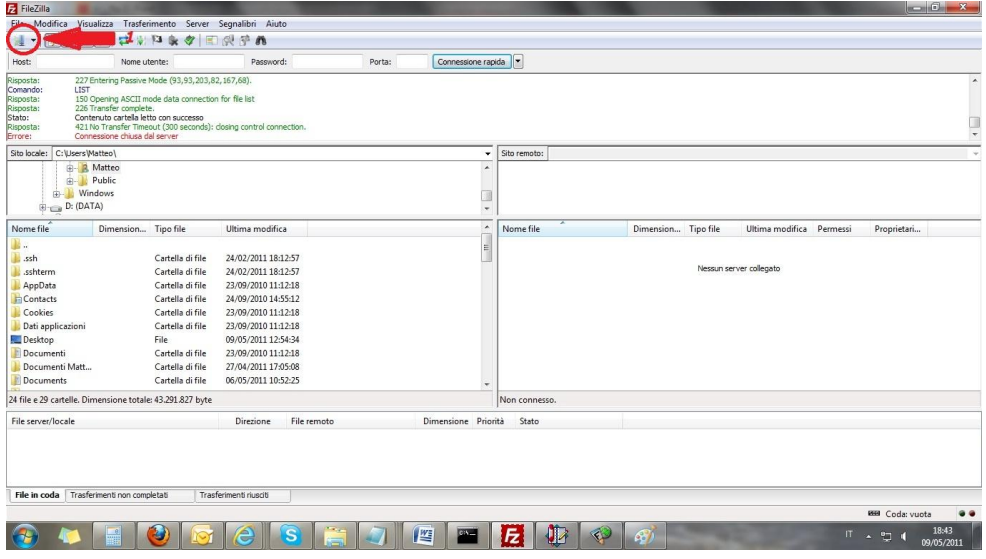

3. Appare una nuova finestra:

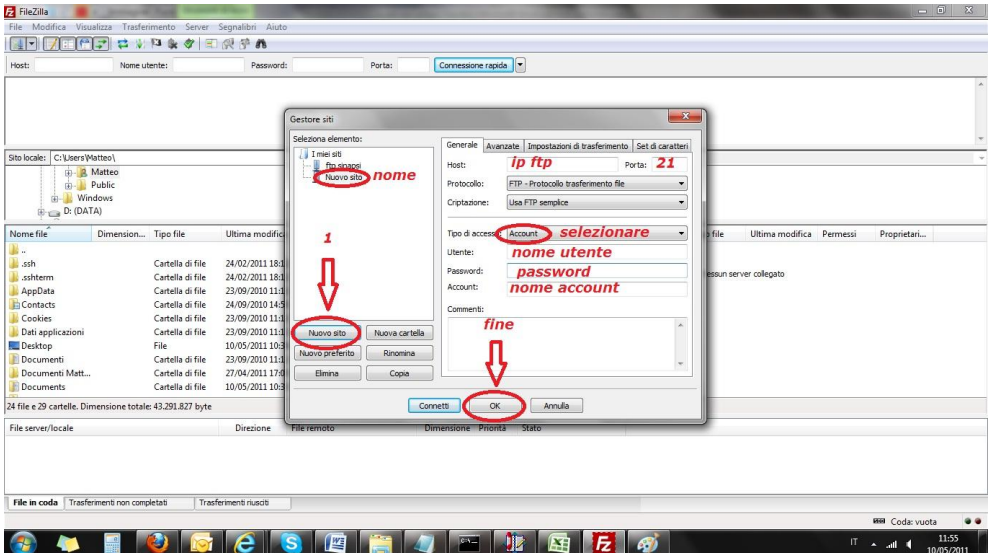

- 4. Cliccare su: "nuovo sito"
- 5. Nominare il nuovo sito
- 6. Compilare "nome host" con l'IP dell'ftp
- 7. Impostare la porta, se necessaria, o lasciare il campo vuoto
- 8. Selezionare "Tipo di accesso" : Account
- 9. Impostare username, password e nome account
- 10. Cliccare su tasto "OK"